# What's New Strato Version 1.11.0.0

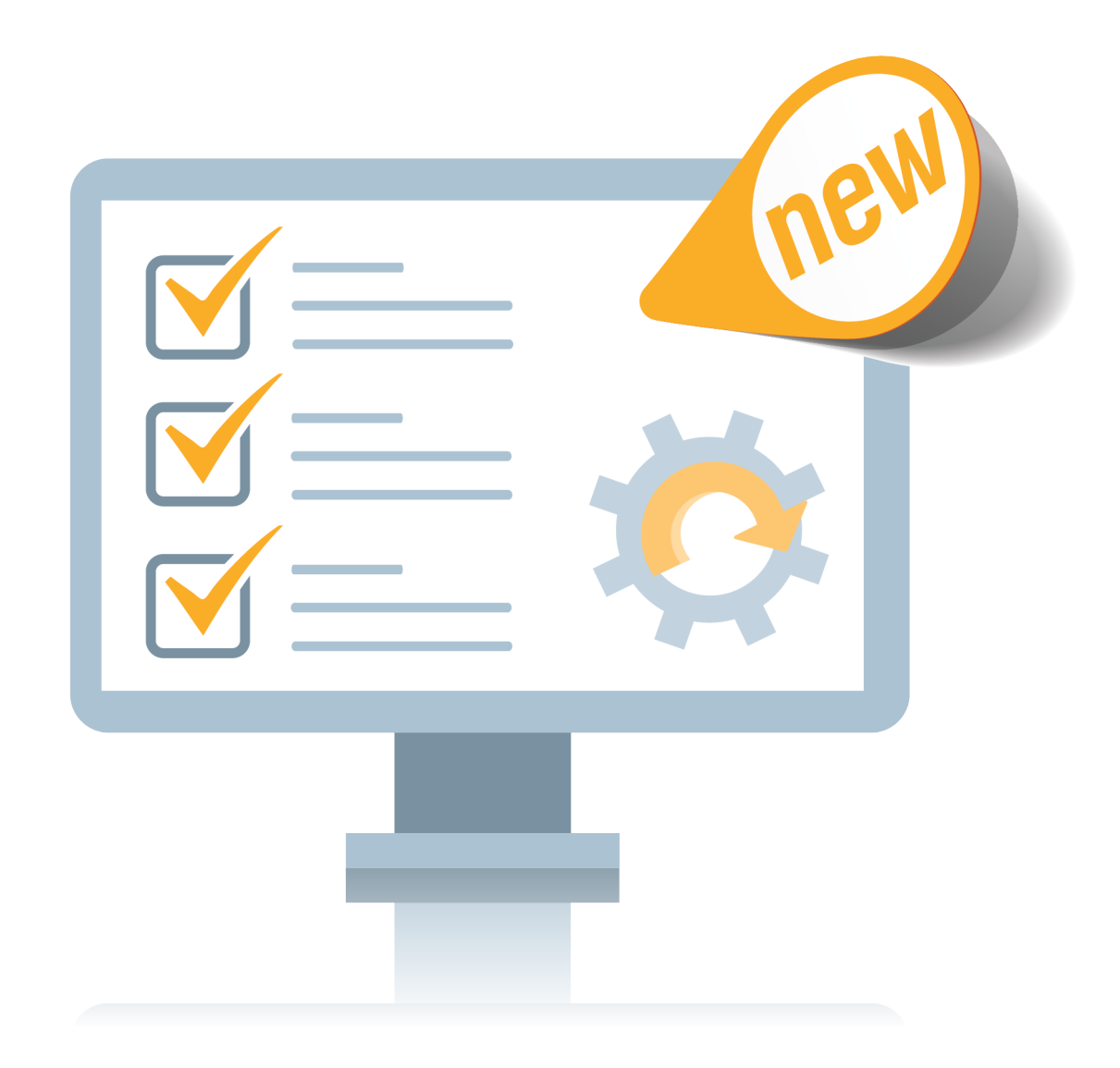

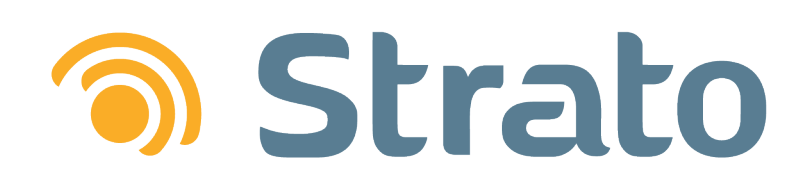

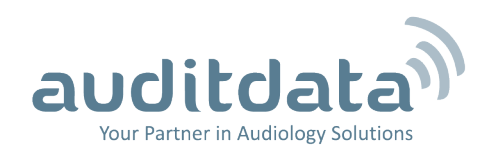

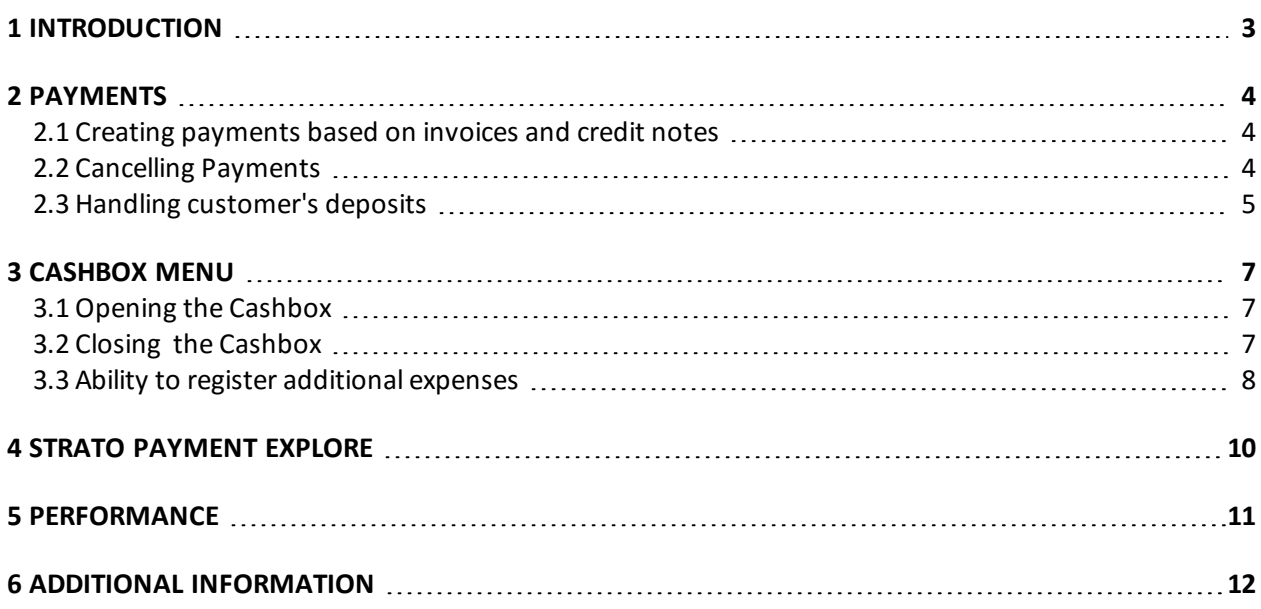

## <span id="page-2-0"></span>1 Introduction

The purpose of this document is to give you an overview of the new and modified features in Strato 1.11.0.0.

The available languages are English, Danish, Swedish, Norwegian, Spanish, and Polish. Strato v.1.11.0.0 is certified to NOAH 4 and works with Noah v.4.6.

For more information on payments in Strato, please refer to the **Strato Payment and Cash Handling Guide**.

## <span id="page-3-0"></span>2 Payments

<span id="page-3-1"></span>Strato now includes a new add-on module to help you accept payments in your store.

#### 2.1 Creating payments based on invoices and credit notes

You can easily create payments from the customer's **Sale** tab. For this, go to the "Current Sale" section, select a required invoice, and then click **Register Payment** -> **Client Invoice**. Other way to create a payment is to go to the "Sales Documents" section and to register the payment from there.

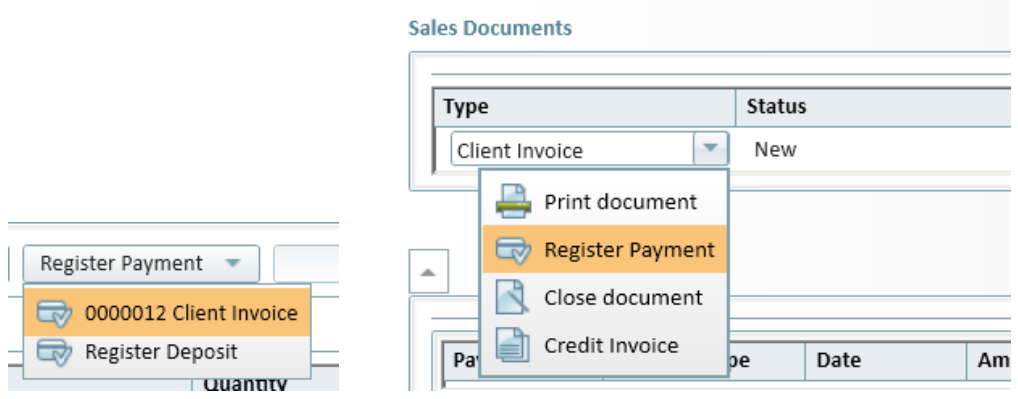

Strato includes such payment options as cash, card, and bank. Besides this, you can select the **Print receipt on save** check box to print out the payment details right after creating it.

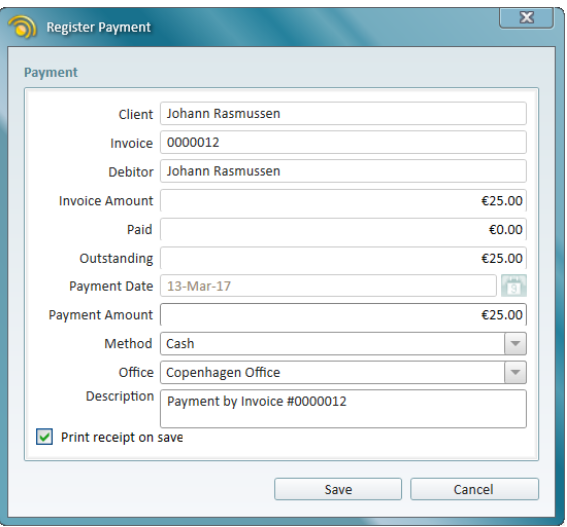

<span id="page-3-2"></span>If you need to refund the customer, you can easily do so by creating the payment for the credit note. In this case your payment will have a negative balance.

#### 2.2 Cancelling Payments

If an error occurs and the transaction does not happen, you need to cancel the payment. Go to the "Payments" section and select **Cancel Payment**.

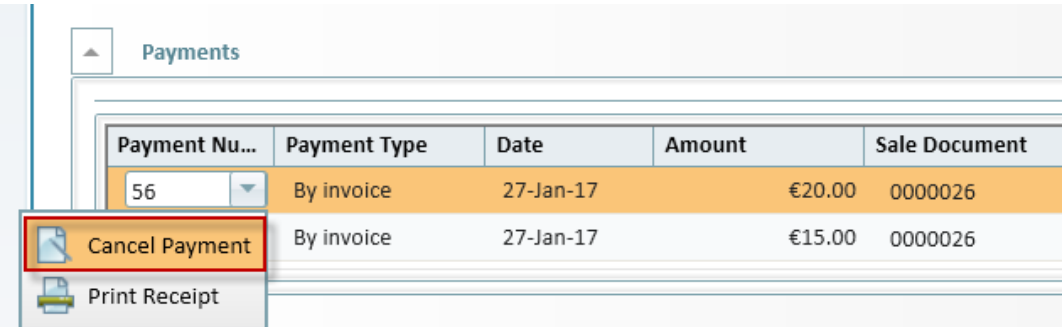

Make sure you choose a predefined cancel reason or state your own reason.

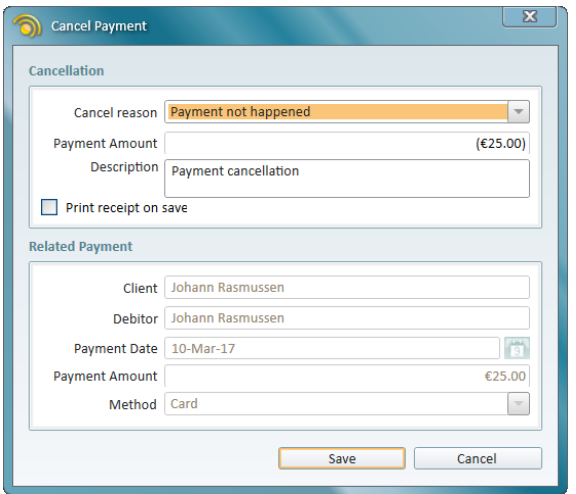

You can view the cancelled payment with the negative amount in the "Payments" section.

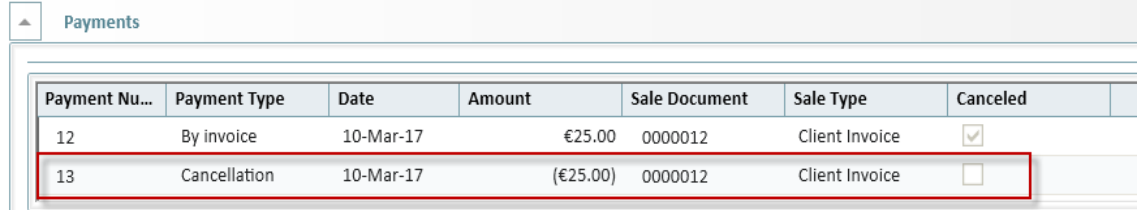

#### <span id="page-4-0"></span>2.3 Handling customer's deposits

Use this option to accept client's deposits and then apply deposited funds to cover your customer's next purchase. Make sure you first register the customer's deposit and then create an invoice. After you create the sale, go to the "Current Sale" section and select **Register Payment** -> **Register Deposit**.

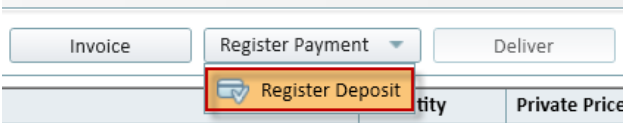

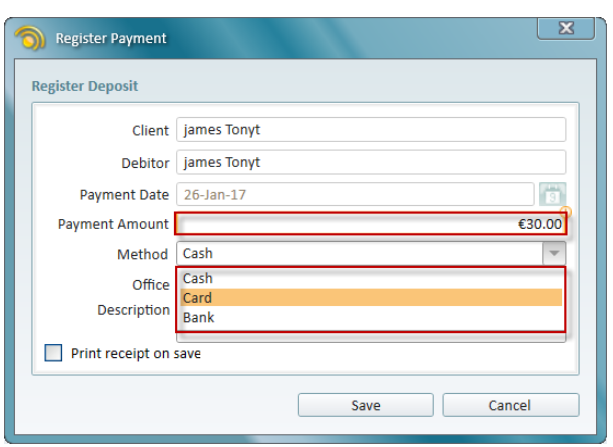

Now you can apply customer's deposit towards their next purchase. As you create the sale invoice, select the **Client Invoice** check box to view the available deposit.

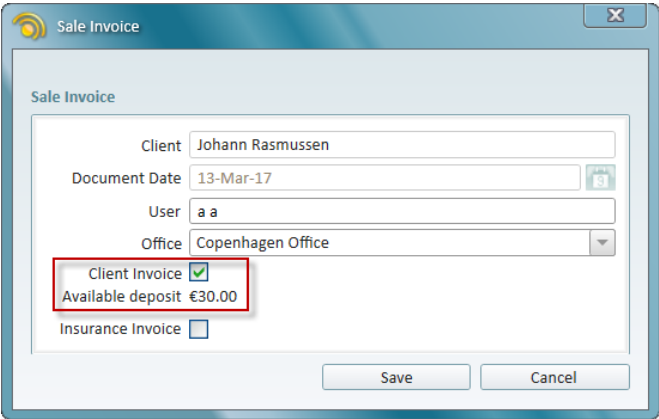

**Note**: The deposit amount must be equal to or less than the invoice amount. Otherwise, you will see a warning and will not be able to create the invoice.

You can easily return the deposit amount back to the customer if there is a need for this.

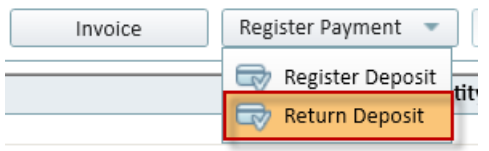

## <span id="page-6-0"></span>3 Cashbox Menu

We have added a new **Cashbox** menu in Strato. You can use Strato's Cashbox functionality to calculate and register cash payments in your store.

In the morning, you need to open the Cashbox and enter the actual cash amount from your store's cash register. Now you can create payments with cash. All cash transactions will be registered by Strato.

At the end of the business day you need to close the Cashbox and enter the cash amount from your store's cash register. Strato will record the difference (if any) between the actual and the expected cash amount.

<span id="page-6-1"></span>**Note**: You can open and close the Cashbox only once a day. If your Cashbox is closed, you can reopen it the next day.

### 3.1 Opening the Cashbox

To open the Cashbox, select the **Open Cashbox** option from the **Cashbox** menu. Then enter the actual cash amount from the store's register.

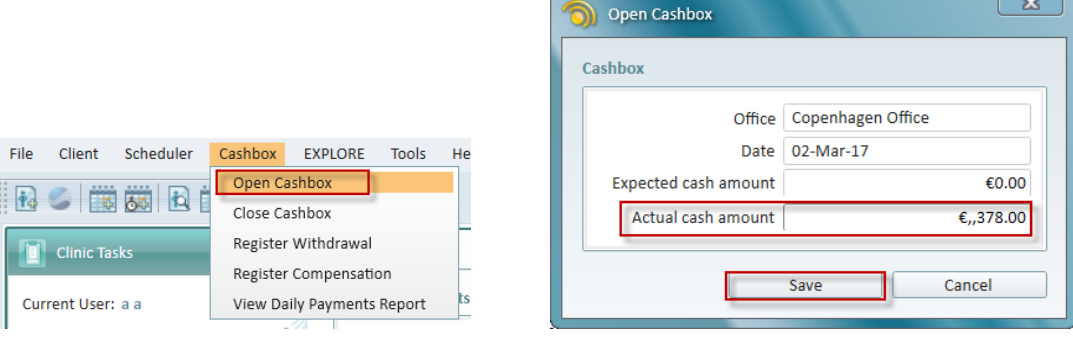

If there is a cash difference, Strato will prompt you to register it.

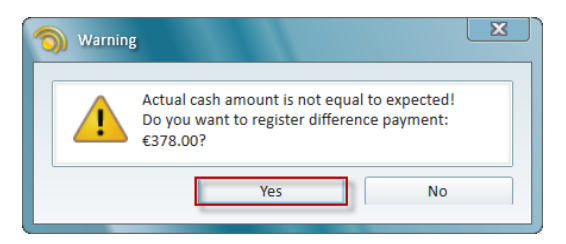

<span id="page-6-2"></span>If you do, Strato will record this payment with a "Cash difference" type.

#### 3.2 Closing the Cashbox

After your Cashbox is open, you can conduct your business as usual and accept payments in cash. At the end of the day you need to close the Cashbox.

#### For this, go to the **Cashbox** menu and select **Close Cashbox**.

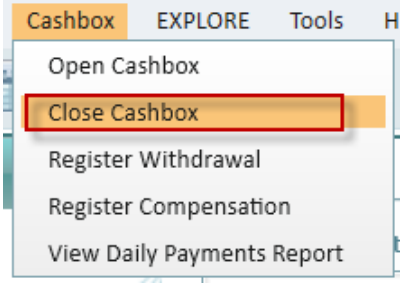

Strato will add all your daily cash payments to the previously recorded actual cash amount to form the expected cash amount.

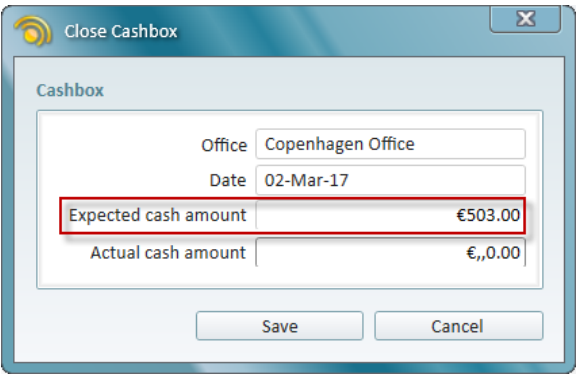

If actual and expected cash amounts are equal, no payment will be registered by Strato. Otherwise, Strato creates the "Cash difference" payment so that you can track inconsistencies in your work with cash payments.

#### <span id="page-7-0"></span>3.3 Ability to register additional expenses

Strato also includes **Withdrawals** and **Compensations** to help you track additional expenses in your office. Now you can easily follow up on additional spending across all your hearing aid stores.

Create a withdrawal in case of an additional expense in your store. Strato provides a number of predefined withdrawal reasons, such as office supplies, cleaning, advertisement, courses, etc. You can also specify your own reason if there is a need for this.

To register a withdrawal, select the **Register Withdrawal** option from the Strato's **Cashbox** menu. Then specify the withdrawal reason, enter the expense amount, and choose the payment method. **Note**: Withdrawals can be created only with the negative payment balance, since this is a spent amount.

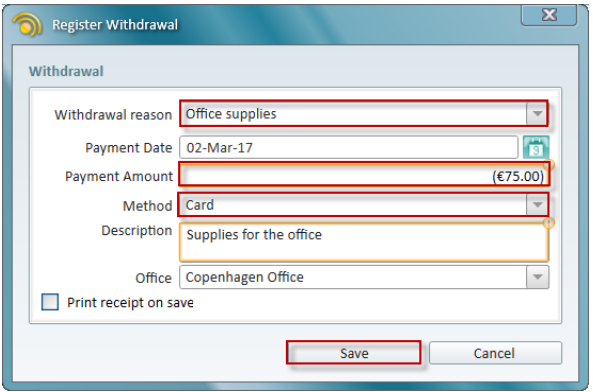

In case your previous expenses are compensated in any way, you need to register the compensation. This can be done from **Cashbox -> Register Compensation**. Next steps are similar to the procedure of creating a withdrawal.

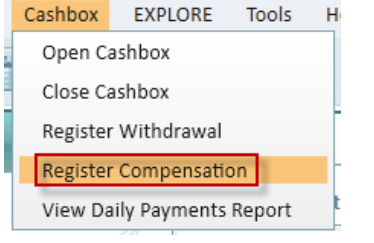

## <span id="page-9-0"></span>4 Strato Payment EXPLORE

Strato now features a new **Payment EXPLORE** view which lets you see and filter the payments across all your locations. Use the filters on the left to display the list of payments based on your custom search criteria.

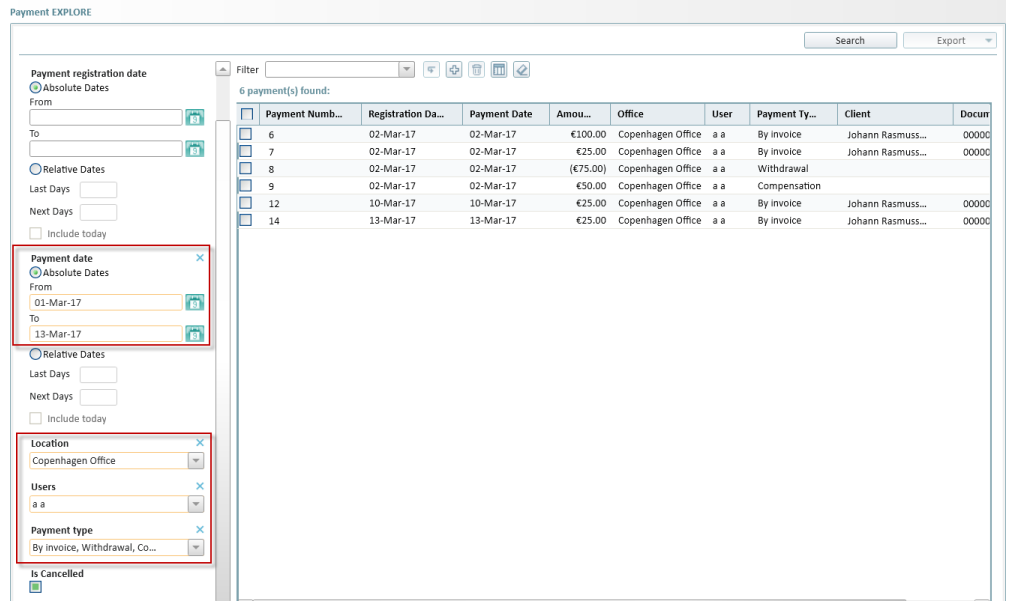

If needed, you can also cancel the payment or print its receipt from here.

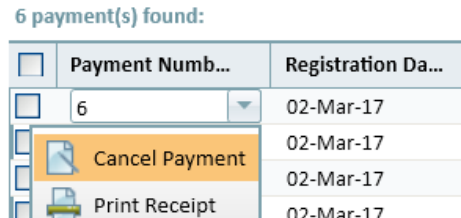

12

02-Mar-17 10-Mar-17

## <span id="page-10-0"></span>5 Performance

We are constantly monitoring the use and performance of Strato. We pay attention to which functionality is used most often, the response time etc. Based on this real-life data, we are able to optimise Strato continuously.

## <span id="page-11-0"></span>6 Additional Information

For further information, please contact [stratosales@auditdata.com](mailto:stratosales@auditdata.com) or visit [www.auditdata.com](http://www.auditdata.com/).